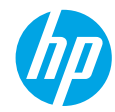

### はじめに

- **1.** セットアップ フライヤの説明に従ってプリンターをセットアップします。
- **2.** ソフトウェアをインストールします。

#### **Windows®**

**[123.hp.com/OJ5740](http://www.123.hp.com/oj5740)** にアクセスし、画面の指示に従います。コンピューターがインターネットに 接続されていない場合は、コンピューターにソフトウェア CD を挿入します。CD が起動しない場 合は、コンピュータ を参照し、HP ロゴが表示された CD/DVD ドライブ アイコンをダブルクリック します。次に **setup.exe** をダブルクリックして、画面の指示に従います。 **OS X/iOS**

Mac に最新の HP ソフトウェアをインストールするには、**[123.hp.com/OJ5740](http://www.123.hp.com/oj5740)** をご覧ください。 プリンターに付属のソフトウェア CD には Mac 用の HP ソフトウェアは収録されていません。 この製品は Apple AirPrint に対応しています。プリンターと iOS デバイスまたは Mac は、同じロー カル ネットワークに存在する必要があります。

注:用紙トレイに適切な用紙がセットされていることを常に確認してください。トレイを閉じて から、プリンターのコントロール パネルでこの用紙が選択されていることを確認してください。

### 詳細情報

オンライン ヘルプ:オンライン ヘルプをインストールするには、ソフトウェアのインストール中に推 奨ソフトウェアからオンライン ヘルプを選択します。製品の機能、印刷、トラブルシューティング、 サポートに関する情報が得られます。「技術情報」セクションに、欧州連合規制に関する通知ステート メントとコンプライアンス ステートメントを含めた、通知、環境、規制に関する情報があります。

- Windows® 8.1:[スタート] 画面の左下隅にある下矢印をクリックして、プリンター名を選択 してから ヘルプ をクリックして、**HP** ヘルプ内を検索 を選択します。
- Windows® 8:[スタート] 画面の空白部分を右クリックし、アプリ バーの すべてのアプリ をクリッ クして、プリンター名のアイコンをクリックした後、**ヘルプ** をクリックします。
- Windows® 7、Windows Vista® および Windows® XP:スタート > すべてのプログラム > **HP** > **HP Officejet 5740 Series** > ヘルプ をクリックします。
- OS X:ヘルプ > ヘルプセンター をクリックします。[ヘルプ ビューア] ウィンドウで、すべてのア プリケーションのヘルプ をクリックし、**HP Officejet 5740 series** をクリックします。

**Readme**:HP サポート情報、オペレーティング システムの要件、およびプリンターについての最新の 更新情報が記載されています。

- Windows:コンピューターにソフトウェア CD を挿入して、**ReadMe.chm** を参照します。 **ReadMe.chm** をダブルクリックして開き、希望する言語の **ReadMe** を選択します。
- Mac:ソフトウェア インストーラーの一番上のレベルにある **Documents** フォルダーを開きます。 **ReadMe** をダブルクリックし、希望する言語の **ReadMe** を選択します。

**Web**から入手:追加のヘルプと情報:**[www.hp.com/go/support](http://www.hp.com/go/support)**。プリンター登録: **[www.register.hp.com](http://www.register.hp.com)**。適合宣言書:**[www.hp.eu/certificates](http://www.hp.eu/certificates)**。インクの使用: **[www.hp.com/go/inkusage](http://www.hp.com/go/inkusage)**。

# スキャンして詳細情報にアクセス

**[www.hp.com/apac/m/OJ5740a](http://www.hp.com/apac/m/OJ5740a)** 標準的なデータ通信料が課金される可能性があります。すべての言語には対応していません。

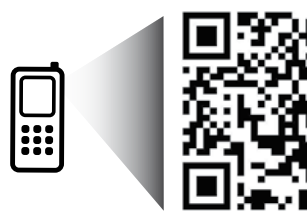

ここに記載される情報 は、予告なく変更され ることがあります。 **JA**

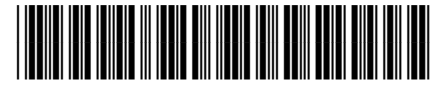

B9S76-90058

Printed in [English]

© Copyright 2017 HP Development Company, L.P.

# コントロール パネル

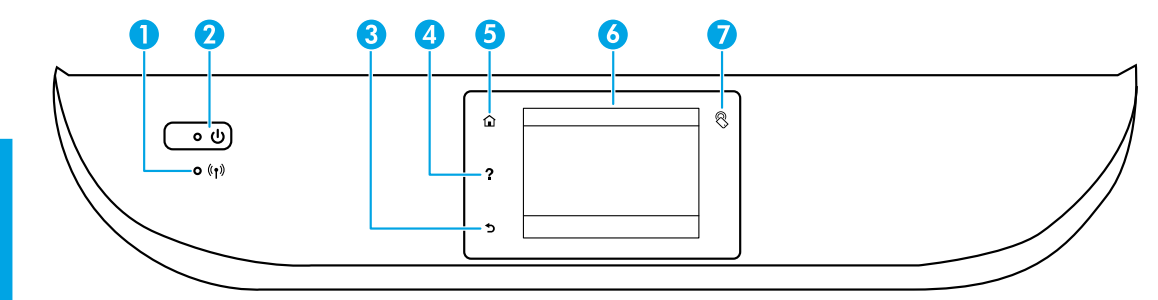

- 1 ワイヤレス ランプ:プリンターのワイヤレス接続のステータスを示します。
	- ランプが青色に点灯している場合は、ワイヤレス接続が確立されており、印刷でき ることを示します。
	- ランプがゆっくり点滅する場合は、ワイヤレスは [オン] ですが、プリンターがネッ トワークに接続されていないことを示します。プリンターがワイヤレス信号の範囲 内にあることを確認してください。
	- ランプが速く点滅する場合は、ワイヤレス エラーを示します。プリンター ディス プレイ上のメッセージを参照してください。
	- ワイヤレスが [オフ] の場合、ワイヤレス ランプが消灯し、ディスプレイ画面に ワイヤレス オフ と表示されます。
- 2 オン ボタン:プリンターの電源のオン、オフを切り替えます。
- 3 戻るボタン:前の画面に戻ります。
- <sup>4</sup> ヘルプ ボタン:現在の操作に利用できるヘルプ コンテンツがあれば、それを表示し ます。
- ーのホーム ボタン:ホーム画面に戻ります。この画面は、プリンターの電源を最初にオンに<br>- ファット・トキにまテキャス画画です したときに表示される画面です。
- **6 コントロール パネル ディスプレイ:画面をタッチして、メニュー オプションを選択す** るか、またはメニュー アイテムをスクロールします。
- 7 近距離無線通信 (NFC) ボタン:モバイル デバイス (スマートフォン、タブレットなど) を プリンターにタッチすることでデバイスからドキュメントや画像を印刷できる領域を示 します。

# 安全に関する情報

このプリンターを使用するときは、火災や感電による傷害の危険性を減らすため、次の基本的な安全上の 注意を 必ず守ってください。

- **1.** プリンター付属の文書に記載されているすべての説明を読んで、十分に理解してください。
- **2.** プリンターに記載されているすべての警告および指示を厳守してください。
- **3.** クリーニングの前にこのプリンターをコンセントから取り外してください。
- **4.** このプリンターを水気のある場所の近くに設置したり、水気のある場所で使用しないでください。 また、濡れた手で設置したり、使用しないでください。
- **5.** プリンターは、安定した場所にしっかりと設置してください。
- **6.** プリンターは、コードを踏んだり、コードにつまずいたりしてコードを傷つけないように 安全な場 所に設置してください。
- **7.** プリンターが正常に動作しない場合は、ヘルプ ファイル ( ソフトウェアをインストールすると、お 使いのコンピューターで利用できます) を参照してください。
- **8.** 内部にはユーザーが修理可能な部品はありません。修理については資格のあるサービス担当者にお 問い合わせください。
- **9.** HP 提供の電源コードと電源アダプター (付属している場合) 以外は使用しないでください。

# 基本的なトラブルシューティング

# 印刷できない場合:

- **1.** ケーブルがしっかりと接続されていることを確認します。
- **2.** プリンターの電源がオンになっていることを確認します。オン ボタンが白色に点灯します。
- **3.** ワイヤレス ステータス ランプをチェックして、プリンターがネットワークに接続されていることを 確認します。
- **4.** 一般的なプリンターの問題を解決する無料の診断ユーティリティ (ツール) をダウンロードするに は、HP 診断ツール Web サイト **[www.hp.com/go/tools](http://www.hp.com/go/tools)** に アクセスしてください。

### **Windows Mac**

#### そのプリンターがデフォルトの印刷デバイスとし て設定されていることを確認します:

- Windows 8.1 および Windows 8:画面の右上を ポイントまたはタップしてチャーム バーを開 き、設定 アイコンをクリックします。コント ロール パネル をクリックまたはタップし、 デバイスとプリンターの表示 をクリックまたは タップします。
- Windows 7:Windows の [スタート] メニューか ら、デバイスとプリンター をクリックします。
- Windows Vista: Windows のタスク バーで スター ト、コントロール パネル、プリンタ の順にク リックします。
- Windows XP: Windows のタスク バーでスター ト、コントロール パネル、プリンタと **FAX** の順 にクリックします。

使用プリンターの横の丸にチェック マークが付い ていることを確認します。プリンターがデフォル ト プリンターとして選択されていない場合は、プ リンター アイコンを右クリックし、メニューから 通常使うプリンタに設定 を選択します。

#### **USB** ケーブルを使用しているときに印刷できない 場合や、ソフトウェアのインストールに失敗する 場合:

- **1.** CD/DVD ドライブから CD を取り出した後、コン ピューターから USB ケーブルを取り外します。
- **2.** コンピューターを再起動します。
- **3.** プリンター ソフトウェア CD を CD/DVD ドライブ に挿入し、画面の指示に従ってプリンター ソフ トウェアをインストールします。USB ケーブル は、ソフトウェアからの指示があるまで接続し ないでください。
- **4.** インストールが終了したら、コンピューターを 再起動します。
- ワイヤレスを使用しているときに印刷できない 場合:

詳細については、次のページの「ネットワーク」 セクションを参照してください。

#### プリント キューの確認:

- **1.** システム環境設定 で、プリントとスキャン (OS X v10.7 Lion および OS X v10.8 Mountain Lion では プリントとファクス ) をクリックします。
- **2.** プリントキューを開く をクリックします。
- **3.** 印刷ジョブをクリックして、選択します。
- **4.** 以下のボタンを使用して、印刷ジョブを管理し ます。
	- キャンセル アイコン: 選択した印刷ジョブを キャンセルします。
	- 再開:一時停止中の印刷ジョブを再開させ ます。
- **5.** 何らかの変更を行なった場合は、もう一度 印刷を実行します。

#### 再起動とリセット:

- **1.** コンピューターを再起動します。
- **2.** プリンターをリセットします。
	- **a.** プリンターの電源を切り、電源コードを抜 きます。
	- **b.** 1 分ほど待ってから、電源コードを接続して プリンターの電源を入れます。

#### 印刷システムのリセット:

- **1.** システム環境設定 で、プリントとスキャン (OS X v10.7 Lion および OS X v10.8 Mountain Lion では プリントとファクス ) をクリックします。
- **2. Control** キーを押しながら左のリストをクリック し、印刷システムのリセット を選択します。
- **3.** 使用するプリンターを追加します。

#### ソフトウェアのアンインストール:

- **1.** プリンターがコンピューターに USB 経由で接続 されている場合、プリンターとコンピューター の接続を解除します。
- **2. Applications/Hewlett-Packard** フォル ダーを開きます。
- **3. HP** アンインストーラ をダブルクリックして、 画面の指示に従います。

匿名の使用状況情報の保存:HP カートリッジは、プリンターの使用状況に関する特定の匿名情報を保存し ます。この保存を無効にするための詳細情報と方法については、オンライン ヘルプを参照してください。

商標について: Windows XP、Windows Vista、Windows 7、Windows 8 および Windows 8.1 は、米国における Microsoft Corporation の登録商標です。

Mac、OS X、および AirPrint は、米国、およびその他の国における Apple Inc. の商標です。

# ワイヤレス ネットワーク

# ネットワーク機能に関するヘルプが必要な場合

### **[www.hp.com/go/wirelessprinting](http://www.hp.com/go/wirelessprinting)**

HP ワイヤレス プリンティング センター (**[www.hp.com/go/wirelessprinting](http://www.hp.com/go/wirelessprinting)**) には、ワイヤレス ネットワー クの準備、プリンターのセットアップまたは再構成、ネットワーク問題のトラブルシューティングに役立 つ情報があります。

# プリンターをネットワークに接続できなかった場合

### • プリンターでワイヤレスが有効になっていることを確認します。

- **1.** プリンターのコントロール パネルで、 (ワイヤレス) をタッチします。
- **2.** ワイヤレス オフ が表示されたら、 (設定) をタッチし、ワイヤレス設定 をタッチします。 **3.** ワイヤレス設定 画面で、ワイヤレス オプションに対して オン を選択します。
- プリンターがネットワークに接続されていることを確認します。
	- **1.** プリンターのコントロール パネルで、 (ワイヤレス) をタッチします。
	- 2. <sup>1</sup> (設定) をタッチします。
	- **3.** レポートの印刷、ワイヤレス テスト レポート の順にタッチします。ワイヤレス テスト レポートが 自動的に印刷されます。
	- **4.** レポートの先頭を見て、テストに不合格の項目があったかどうかを確認します。
		- 実行されたすべてのテストの 診断結果 セクションを見て、プリンターが合格したかどうかを確認 します。
		- 現在の設定 セクションで、プリンターの現在の接続先となっているネットワーク名 (SSID) を探し ます。プリンターがコンピューターと同じネットワークに接続されていることを確認します。

注:コンピューターが仮想私設ネットワーク (VPN) に接続されている場合、インストールを続行する には VPN から一時的に切断する必要があります。インストール後、ホーム ネットワーク経由でプリン ターにアクセスするには、VPN を接続解除する必要があります。

• セキュリティ ソフトウェアによってネットワーク経由での通信がブロックされていないことを確認し ます。

ネットワーク上にインストールされている場合、ファイアーウォールなどのセキュリティ ソフトウェ アがコンピューターとプリンター間の通信をブロックする可能性があります。プリンターを検出でき ない場合、ファイアーウォールを一時的に無効にして、問題が解消するかどうかを確認します。 セキュリティ ソフトウェアに関する詳細なヘルプとヒントについては、 **[www.hp.com/go/wpc-firewall\\_jp-ja](http://www.hp.com/go/wpc-firewall_jp-ja)** を参照してください。

### • ワイヤレス ネットワークのコンポーネントを再起動します。

ルーターおよびプリンターの電源をオフにしてから、最初にルーター、次にプリンターの順番で電 源をオンにします。デバイスの電源を入れ直すことで、ネットワーク通信の問題が解決する場合があ ります。それでもネットワークに接続できない場合は、ルーター、プリンター、およびコンピュー ターの電源をオフにしてから、ルーター、プリンター、コンピューターの順に電源をオンにします。 注:プリンターをワイヤレスで接続できない場合は、Ethernet ケーブルを使用してプリンターをネット ワークに接続することもできます。

依然として問題が解決しない場合は、HP ワイヤレス プリンティング センター

(**[www.hp.com/go/wirelessprinting](http://www.hp.com/go/wirelessprinting)**) にアクセスしてください。この Web サイトには、ワイヤレス プリン ティングに関する詳細な最新情報のほか、ワイヤレス ネットワークの準備、プリンターをワイヤレス ネットワークに接続する際の問題の解決、およびセキュリティ ソフトウェアの問題の解決に役立つ情 報も含まれます。

注:Windows を実行するコンピューターを使用している場合は、印刷 & スキャン ドクターツールを使 用して、プリンターの使用時に発生する可能性のあるさまざまな問題の解決に役立てることができま す。このツールをダウンロードするには、**ww[w.hp.com/go/tools](http://www.hp.com/go/tools)** にアクセスしてください。

# ネットワーク上の複数のコンピューターでプリンターを共有する場合

最初にプリンターをホーム ネットワークにインストールします。プリンターをホーム ネットワークに接続 すると、プリンターを同じネットワーク上の別のコンピューターと共有できます。各追加コンピューター に対して必要な操作は、HP プリンター ソフトウェアのインストールだけです。

# ワイヤレス ネットワーク **(**続き**)**

# **USB** 接続からワイヤレス接続に変更する場合

最初にプリンター ソフトウェアのインストールが完了していることを確認します。

#### **Windows**

**1.** オペレーティング システムに応じて、次のいずれかの操作を行います。

- Windows 8.1:[スタート] 画面の左下隅にある下矢印をクリックして、プリンター名を選択してか ら ユーティリティ をクリックします。
- Windows 8:スタート 画面の空白部分を右クリックし、アプリ バーの すべてのアプリ をクリック します。
- Windows 7、Windows Vista、および Windows XP:コンピューターの スタート メニューから、すべ てのプログラム または プログラム を選択し、**HP** を選択します。
- **2. HP Officejet 5740 series** を選択します。
- **3.** プリンタのセットアップとソフトウェア を選択します。

**4. USB** 接続プリンターのワイヤレスへの変換 を選択します。画面の指示に従います。

**Mac**

このプリンターのソフトウェア接続をワイヤレスに変更するには、**Applications/[Hewlett-Packard]** 内の **HP** ユーティリティ を使用します。

## ルーターを使用せずにプリンターをワイヤレスで使用する場合

コンピューター、スマートフォン、またはその他のワイヤレス対応デバイスからルーターを使用せずにワ イヤレスで印刷するには、Wi-Fi Direct を使用します。Wi-Fi Direct をコンピューターから使用するには、そ のコンピューターにプリンター ソフトウェアをインストールしておく必要があります。

- **1.** プリンターの Wi-Fi Direct がオンになっていることを確認します。
	- **a.** プリンター ディスプレイの [ホーム] 画面で、 (**Wi-Fi Direct**) をタッチします。
	- **b.** ステータス が オフ の場合、 (**Wi-Fi Direct** 設定) をタッチし、Wi-Fi Direct をオンにします。
- **2.** ワイヤレス対応デバイスをプリンターに接続します。
	- **a.** モバイル デバイスの Wi-Fi 接続をオンにします。詳細は、モバイル デバイスに付属のマニュアルを 参照してください。
	- **b.** モバイル デバイスから新しいネットワークに接続します。新しいワイヤレス ネットワークまたは ホットスポットに接続する際に普段使用している操作を実行してください。表示されたワイヤレス ネットワークの一覧から、DIRECT-\*\*-HP Officejet-5740 (\*\* はプリンターを識別するための固有の文字) などの Wi-Fi Direct 名を選択します。
	- **c.** 指示に従って、Wi-Fi Direct のパスワードを入力します。
- **3.** コンピューターまたはモバイル デバイスから通常通りに印刷します。

注:Wi-Fi Direct 接続では、インターネットにはアクセスできません。 Wi-Fi Direct の詳細については、HP ワイヤレス プリンティング センター

(**[www.hp.com/go/wirelessprinting](http://www.hp.com/go/wirelessprinting)**) にアクセスしてください。

この製品は、オープン環境で (たとえば、自宅で、公衆インターネットに接続せずに) 使用できるよう設計 されており、誰でもプリンターにアクセスして、プリンターを使用することが可能です。この結果、Wi-Fi Direct 設定はデフォルトで [自動] モードになっており、管理者パスワードも指定されていません。これに より、無線の届く範囲内であれば、誰でもプリンターに接続してすべての機能と設定にアクセスできま す。セキュリティ レベルを上げる場合、HP では Wi-Fi Direct 接続方法を [自動] から [手動] に切り替え、管 理者パスワードを設定することをお勧めします。

### **AirPrint** を使用して印刷する場合

このプリンターは Apple AirPrint™ に対応しています。iOS デバイスまたは Mac からワイヤレスで印刷でき ます。

- プリンターと iOS デバイスまたは Mac は、同じワイヤレス ネットワークに存在する必要があります。
- Apple AirPrint™ を使用する場合、プリンターから iOS デバイスにドキュメントをスキャンすることは できません。

# ファクスのセットアップ

**1.** 電話回線を接続します。

注:HP プリンターは、従来のアナログ電話サービスで使用するように設計されています。デジタル電 話環境 (DSL/ADSL、PBX、ISDN、FoIP など) にいる場合は、プリンターでファクス送受信を設定するとき にデジタル-アナログ フィルターまたはコンバーターを使用する必要があります。最適なセットアップ オプションを確認する際は、電話会社にお問い合わせください。

#### 電話回線がファクス専用の場合

**a.** 電話コードの一端を電話の壁側モジュラー ジャックに接続します。

**b.** プリンターの背面の 1-LINE と書かれているポートに、他端を接続します。

DSL/ADSL サービスに加入している場合は、1-LINE ポートと壁側のモジュラー ジャックの間に DSL/ADSL フィルターを取り付けます。

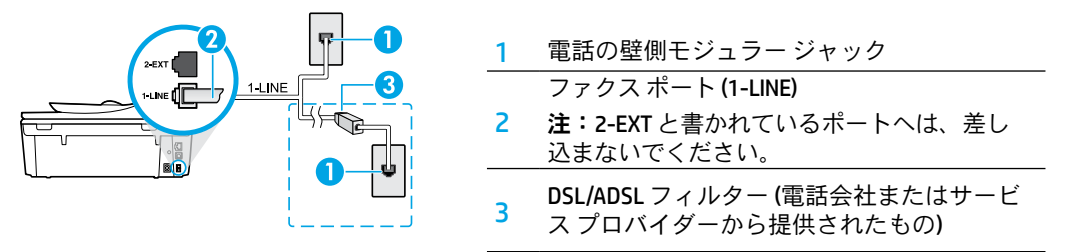

### 電話回線に追加のデバイスが接続されている場合

他のデバイスも接続する場合は、下図に示す方法で接続してください。

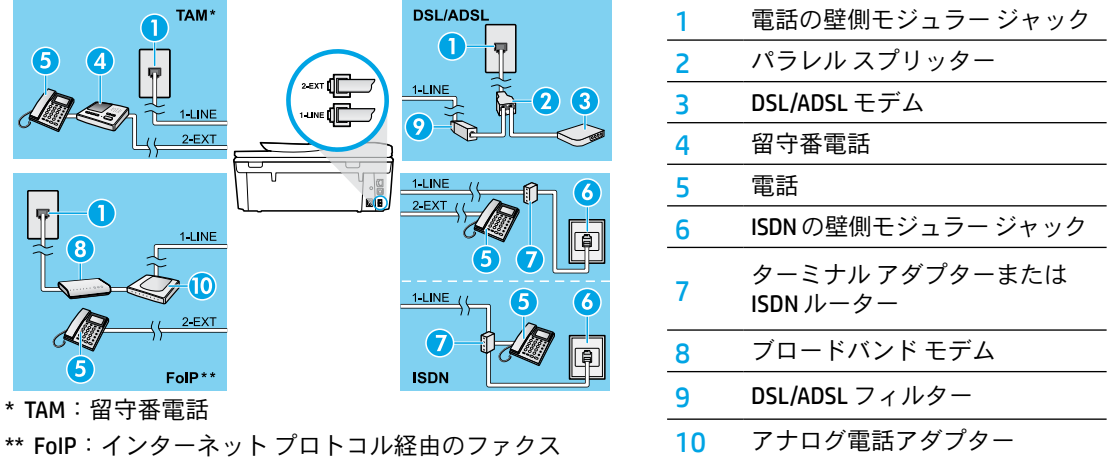

**2.** ファクスの設定をテストします。

ファクス テストでは、ハードウェアのチェック、電話コードのタイプと接続状態の確認、ダイヤル ト ーンとアクティブな電話回線のチェックが行われます。テストを実行するには、次の手順に従います。

- **a.** プリンター ディスプレイのホーム画面で 上 ボタンと 下 ボタンを押して ファクス を選択し、**OK** を 押します。
- **b.** 設定、詳細設定、ファクス設定ウィザード の順に選択し、画面の指示に従います。

# ファクスの使用

# 標準ファクスの送信

- **1.** 印刷面を下にしてスキャナーのガラス面の右下隅に合わせて、またはドキュメント フィーダーに 印刷面を上にして原稿をセットします。
- **2.** プリンターのコントロール パネル ディスプレイで、ファクス をタッチします。
- **3.** 今すぐ送信 をタッチします。
- **4.** キーパッドを使用してファクス番号を入力します。 ファクス番号間に一定の間隔を入れるには、ディスプレイにダッシュ記号 (-) が表示される まで \* を押します。
- **5.** モノクロ または カラー をタッチします。

ドキュメント フィーダーにセットされた原稿が検出されると、入力した番号にドキュメントが送 信されます。

受信者からの知らせで、送信したファクスの品質に問題があることがわかった場合は、ファクスの解 像度やコントラストを変えてみます。

# 子機を使用したファクス送信

**1.** 子機のキーパッドを使用して、番号をダイヤルします。 この方法を使用してファクスを送信するときは、プリンターのコントロール パネルのキーパッ ドを使用しないでください。

- **2.** 受信者が電話に応答した場合、ファクスを送信する前に会話をすることができます。 ファクス機が応答すると、受信中のファクス機からファクスのトーン音が聞こえます。
- **3.** 印刷面を下にしてスキャナーのガラス面の右下隅に合わせて、またはドキュメント フィーダーに 印刷面を上にして原稿をセットします。
- **4.** プリンターのコントロール パネル ディスプレイで、ファクス をタッチします。
- **5.** ファクスを送信 をタッチします。
- **6.** モノクロ または カラー をタッチします。

受信者と電話がつながっている場合、ファクス機でファクス トーンが聞こえたらファクス受信を開始 するように依頼してください。プリンターがファクスの送受信を開始したら、受話器を置くことも、 通話を続けることもできます。ファクスの転送中は、ファクス トーンが聞こえない場合もあります。 スケジュール設定によってファクスを後から送信する方法、ファクスをコンピューターから送信する

方法など、その他のファクスの送信方法については、オンライン ヘルプを参照してください。

# ファクスの自動受信

デフォルトでは、プリンターが着信に自動的に応答し、ファクスを受信します。

ファクスを手動で受信するには、プリンターのコントロール パネルで 自動応答 をオフにします。

プリンターは 応答呼出し回数 に指定されている呼び出し回数の後で呼び出しに応答します。

留守番電話がプリンターに接続されている場合、プリンターの **応答呼出し回数** を、留守番電話の呼出し 回数よりも大きい値に設定する必要があります。

- **1.** プリンターの電源がオンになっていて、用紙がセットされていることを確認してください。
- **2.** プリンターのディスプレイで、ファクス をタッチします。
- **3.** セットアップ、基本設定 の順にタッチします。
- **4.** 自動応答 オプションに対して、オン を選択します。

注:ファクスと同じ電話回線でボイス メール サービスを契約している場合は、ファクスを自動受信でき ません。受信ファクスの着信に応答するには、その場にいる必要があります。(ファクスを自動的に受信 したい場合は、電話会社に着信識別サービスの利用を申し込むか、ファクス用に別の電話回線を引く必 要があります。)

プリンターは受信したファクスを内部メモリに保存できます。これらのファクスを再印刷するには、次 のページの「受信済みファクスのメモリからの再印刷」を参照してください。

# ファクスの使用 **(**続き**)**

# ファクスの手動受信

別の人との電話中は、電話を切らずに手動でファクスを受信することができます。

- **1.** プリンターの電源がオンになっていて、用紙がセットされていることを確認してください。
- **2.** ドキュメント フィーダーにある原稿をすべて取り除きます。 プリンターが応答する前に、ユーザーが着信に応答できるように、応答呼び出し回数を多めに設定し ます。または、自動応答 をオフにし、プリンターが自動的に着信に応答しないようにします。
- **3.** ファクスの受信を開始するよう送信者に依頼します。
- **4.** ファクス トーンが聞こえたら、プリンターのコントロール パネルの [ホーム] 画面で、ファクス、送受 信 の順にタッチしてから、今すぐ受信 をタッチします。

プリンターがファクス受信を開始したら、受話器を置くことも、通話を続けることもできます。ファ クスの転送中は、ファクス トーンが聞こえない場合もあります。

### 受信済みファクスのメモリからの再印刷

バックアップ ファクス受信 がオンになっている場合、プリンターがエラー状態のときでも、受信ファク スがメモリに保存されます。

注:プリンターの電源をオフにすると、メモリに保存されているファクスがすべて削除される可能性が あります。

- **1.** 用紙がプリンターにセットされていることを確認します。
- **2.** プリンター ディスプレイの [ホーム] 画面で、ファクス をタッチします。
- **3.** 再印刷 をタッチします。

ファクスは受信したときとは逆の順序で表示され、直前に受信したファクスが最初に印刷されます。 **4.** 印刷を中止するには、キャンセル を選択します。

### レポートまたはログの印刷

ファクス レポートには、プリンターに関する重要なシステム情報が記載されています。

- **1.** プリンター ディスプレイの [ホーム] 画面で、セットアップ をタッチし、ファクスのセットアップ を タッチします。
- **2.** レポート、ファクスの確認 の順にタッチします。
- **3.** いずれかのオプションをタッチして選択します。

日本語

# ファクスの問題の解決

ファクス テストを正常に完了した後でもファクス の使用に問題がある場合、次の手順に従います。

### ファクスの受信はできるが送信はできない

- **1.** コピーまたはスキャンを実行して、プリンター が正しく動作しているかどうかを確認します。
- **2.** 物理的なファクス接続を確認します。
- **3.** 他のファクス デバイスが同じ電話番号に送信で きるかどうかを確認します。受信ファクス デバ イスが電話番号を拒否したか、技術的な問題が ある可能性があります。
- **4.** 問題が解決しない場合は、ファクス テスト レ ポートとファクス ログ (および可能な場合は発 信者 ID レポートと迷惑ファクス レポート) を印 刷し、HP に詳細をお問い合わせください。

#### ファクスの送信はできるが受信はできない

- **1.** プリンターのファクス設定を確認します。
- **2.** 物理的なファクス接続を確認します。
- **3.** 同じ電話回線に接続されている他のデバイスで のファクス受信が可能かどうかを確認します。 電話回線に欠陥があるか、送信ファクス デバイ スにファクス送信の問題がある可能性がありま す。送信者の電話番号を拒否したかどうかの確 認が必要な場合もあります。
- **4.** 問題を送信者に確認します。問題が解決しない 場合は、ファクス テスト レポートとファクス ログ (および可能な場合は発信者 ID レポートと 迷惑ファクス レポート) を印刷し、HP に詳細を お問い合わせください。

#### ファクスを送受信できない

- **1.** コピーまたはスキャンを実行して、プリンター が正しく動作しているかどうかを確認します。
- **2.** 物理的なファクス接続を確認します。
- **3.** プリンターのファクス設定を確認します。
- **4.** この電話回線に接続されている他のデバイスで のファクスの送受信が可能かどうかを確認しま す。電話回線に問題がある可能性があります。
- **5.** プリンターの電源をオフにするか、可能な場合 は電源装置のメイン スイッチをオフにして、 プリンターをリセットします。数秒間待ってか ら、電源をオンにします。プリンターにファク スを送受信できるかどうか試します。
- **6.** 問題が解決しない場合は、ファクス テスト レ ポートとファクス ログ (および可能な場合は発 信者 ID レポートと迷惑ファクス レポート) を印 刷し、HP に詳細をお問い合わせください。
- **7.** 注:ファクスと同じ電話回線でボイス メール サービスを契約している場合は、ファクスを手 動で受信する必要があります。

#### プリンターのファクス設定の確認

- プリンターでのファクス自動受信を可能にする には、自動応答 機能をオンにします。
- 電話会社またはサービス プロバイダーのボイ スメール サービスを契約している場合は、プ リンターの応答呼び出し回数設定が留守番電 話の応答回数を上回る値に設定されていること を確認します。プリンターが回線を監視して、 着信が通常の電話呼び出しまたはファクス呼び 出しのどちらであるかを確認します。ファクス 呼び出しの場合、プリンターはファクス接続を 自動的に開始します。それ以外の場合は、プリ ンター ディスプレイの ファクス を選択するこ とにより、ファクスを手動で受信する必要があ ります。
- 複数の電話番号が同じ物理的電話回線に割り当 てられていて、回線が複数のデバイスによって 共有されている場合、プリンターをファクス受 信用の適切な着信識別設定値に設定します。

#### 物理的なファクス接続の確認

- プリンター背面にある 1-LINE ポートからの電話 ケーブルを壁側のモジュラー ジャックに接続 し、プリンター背面にある 2-EXT ポートからの 電話ケーブルを子機に接続します。子機から、 ファクスの受信に失敗した電話番号に電話をか けます。
- 外線番号にファクスできるかどうか試す場合 は、必要なアクセス コードまたはアクセス番号 を含めた番号を入力してください。プリンター のダイヤルする速度が速くなりすぎるのを回避 するには、ファクス番号の途中に一定の間隔を 入れることが必要な場合もあります。一定の間 隔を入れるには、ディスプレイにダッシュ記号 (-) が表示されるまで \* を押し続けます。
- ダイヤル トーンが検出されないか回線のノイズ が多いために発信できない場合は、1-LINE 電話 ポートに接続されている電話ケーブルの代わり に別の電話ケーブルを使用してみるか、(可能で あれば) プリンターを別の電話回線のある別の 場所に移動して、類似の問題が発生するかどう か確認してください。
- デジタル電話 (FoIP、VoIP 経由のファクスなど) の環境にいる場合は、ファクス速度を減速し て、プリンターのコントロール パネルで [エラ ー コード変調 (ECM)] をオフにします。必要に応 じて、電話会社に問い合わせて電話回線に問題 があるかどうかの確認を依頼するか、電話ネッ トワークの機能の詳細を確認してください。

# **HP** プリンターの限定保証規定

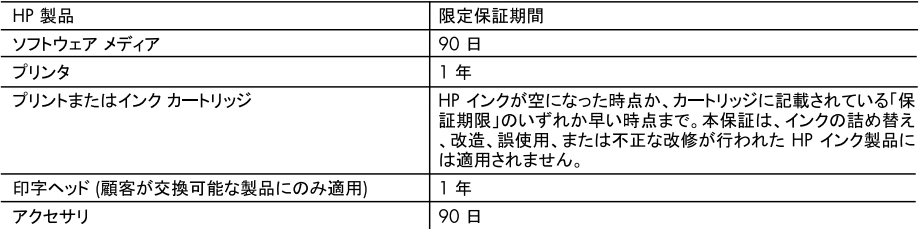

#### A. 限定保証の有効範囲

- 1. Hewlett-Packard (以下 HP) は、ご購入日から上記の指定期間中、設計上および製造上の不具合のないことを保証 いたします。
- 2. HP のソフトウェア製品に関する保証は、プログラムの実行エラーのみに限定されています。HP は、製品操作によっ て電磁波障害が引き起こされた場合は保証しません。
- 3. HP の限定保証は、製品の通常使用により発生した欠陥のみを対象とします。下記に起因する不具合を含むその他 の不具合には適用されません。
	- a. 不適切なメンテナンスや改修
	- b. 他社により提供またはサポートされているソフトウェア、部品、またはサプライ品の使用
	- 製品使用外の操作 c.
	- d. 不正な改修や、誤使用
- 4. HP プリンタ製品に HP 製品以外のインク カートリッジやインクを詰め替えたカートリッジを使用した場合は、保証の対<br>- 象、または HP サポートの対象から外れます。ただし、プリンタの故障や損傷が HP 製以外の詰め替え用インク カー 。<br>トリッジの使用によって発生した場合は、HP は標準時間と実費にて特定の故障または損傷を修理いたします。
- 5. HP は、保証期間中に HP の保証対象となる製品の不良通知を受け取った場合、HP の判断に従って製品を修理ま たは交換するものとします。
- 6. HP の保証対象となる欠陥製品の修理や交換が適用範囲で行えない場合、HP は、欠陥通知を受け取ってからしか るべき期間内に購入代金返還を行います。
- 7. HP は、お客様が欠陥製品を HP へ返却するまでは、修理、交換、返金を行う義務はないものとします
- 8. 交換製品は、新品、またはそれに類する製品で、機能的には少なくとも交換に出された製品と同等のものとします。
- 9. HP 製品は、パーツ、コンポーネントや素材を再利用して製造する場合がありますが、これらの性能は新しいものと同 等です
- 10. HP の限定保証は、HP 製品が販売されているすべての国と地域で有効とします。出張修理などの追加保証サービス 契約については、HP 製品販売国/地域における正規の HP サービス センタ、または正規輸入代理店までご相談くだ さい。
- B. 保証の限定

国/地域の法律によって認められる範囲内で、HP および第三者の納入業者のいずれも、保証条件、製品品質、およ び特定の目的に関して本保証以外に明示的または黙示的に保証をすることはありません。

- C. 限定責任
	- 1. 国/地域の法律によって認められる範囲内で、本保証に規定された救済が、お客様のみに限定された唯一の救済に なります
	- 2. 本保証に規定された義務を除いて、HP または第三者は、損傷について、直接的、間接的、特別、偶発的、必然的で あるかどうか、あるいは、契約、不法行為、その他の法的理論に基づくかどうかに関わらず、またそのような損傷の可 能性を説明しているかどうかに関わらず、責任は負わないものとします。
- D. 国/地域ごとの法律
	- 1. 本保証によって、お客様に特定の法的権利が付与されます。この権利は、米国およびカナダについては州ごとに、そ の他の国については国ごとに付与されることがあります。
	- します。このような国/地域の法律の下で、一部の警告文と限定保証はお客様に適用されない場合があります。たと えば、米国の複数の州、また米国以外の政府 (カナダの州を含む) などでは、以下のとおりとなります。 a. 本保証書の警告文と限定保証を、お客様の法廷権利の制限からあらかじめ除外する場合があります
		- (例:イギリス)。
		- b. その他に製造元が保証を認めないことや限定を設けることとについて規制すること。
		- c. お客様に追加の保証権利を提供すること、製造業者が責任を逃れられない暗黙の保証期間を規定すること、およ び暗黙の保証期間に対する限定を認めないこと。
	- 3. 本保証の条項は法律の及ぶ範囲内までとし、除外、制限、または修正などはしないものとします。また、義務づけら れた法的権利は、お客様への HP 製品の販売に適用されます。